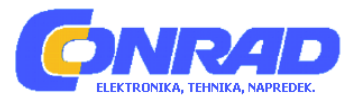

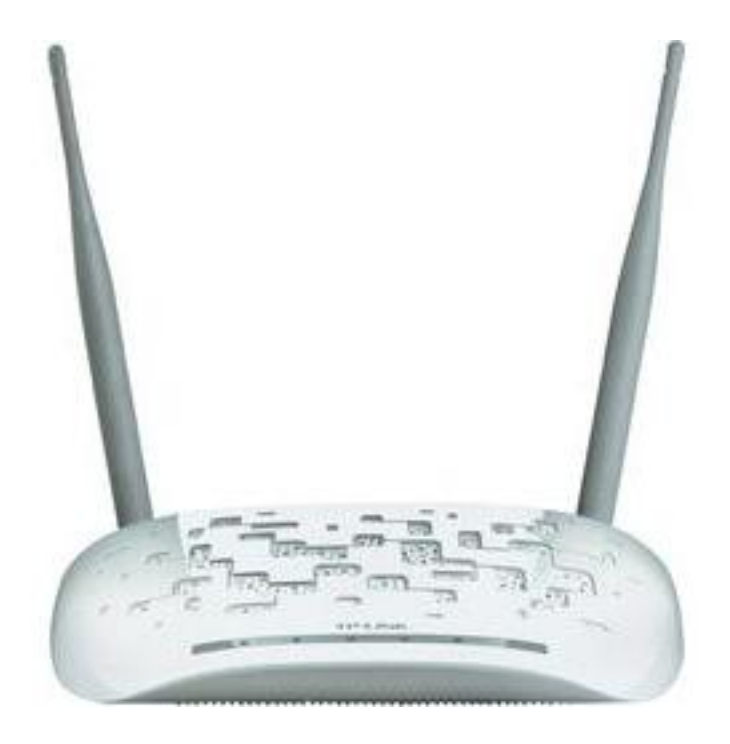

# NAVODILA ZA UPORABO

# **TP‐Link WLAN dostopna točka TL‐WA801ND**

Kataloška št.: **99 51 79**

# **KAZALO**

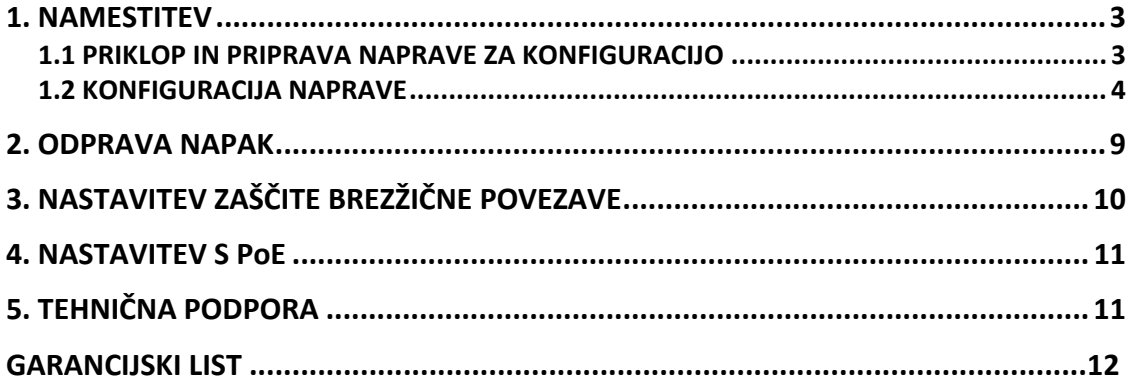

<span id="page-2-0"></span>**OPOMBA:** Kot primer je v teh navodilih prikazan model TL‐WA701ND.

## **1. NAMESTITEV**

#### **1.1 PRIKLOP IN PRIPRAVA NAPRAVE ZA KONFIGURACIJO**

- 1. Vašemu računalniku dodelite statični IP naslov 192.168.1.100. Če potrebujete pomoč in vodenje, glejte poglavje "Odprava napak – T3".
- 2. Z Ethernet kablom ali preko brezžične povezave se priklopite na "Access Point" = dostopna točka. Privzet SSID za dostopno točko je TP‐LINK\_XXXXXX. XXXXXX označuje zadnjih 6 znakov MAC naslova dostopne točke.

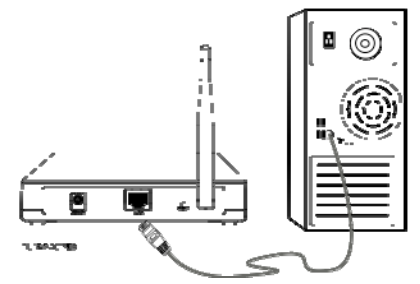

3. Vtič napajalnika vtavite v napajalno vtičnico na zadnji strani dostopne točke, drugi del pa v standardno stensko vtičnico.

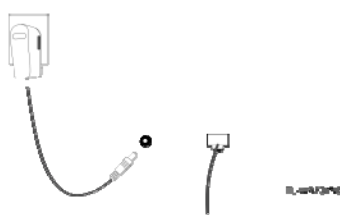

**OPOMBA:** če je razdalja med stensko vtičnico in dostopno točko prevelika, glejte varianto priklopa napajanja preko Etherneta v poglavju "Nastavitev s PoE" .

4. Priklopite vse vaše omrežne naprave in preverite, ali so vsi LED indikatoji na dostopni točki prikazani normalno, kakor je opisano na spodnji sliki.

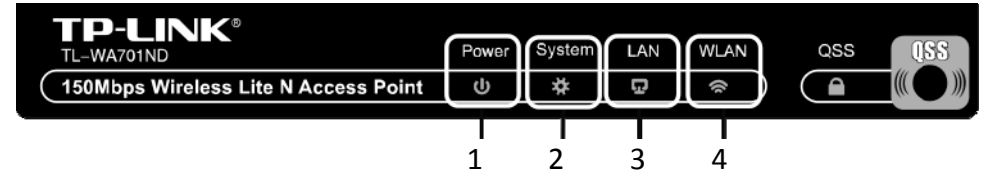

- 1 lučka vseskozi gori
- 2 lučka utripa
- 3 lučka gori ali utripa
- 4 utripa, če je aktivirana brezžična povezava

**OPOMBA:** če LED indikatorji niso prikazani normalno, preverite ali so vsi priklopi kablov (napajalni in Ethernet) dobro vstavljeni v vtičnice naprave.

#### <span id="page-3-0"></span>**1.2 KONFIGURACIJA NAPRAVE**

1. **Prijava**: odprite spletni brskalnik, v iskalno polje naslova vtipkajte **192.168.1.254** in pritisnite **Enter**.

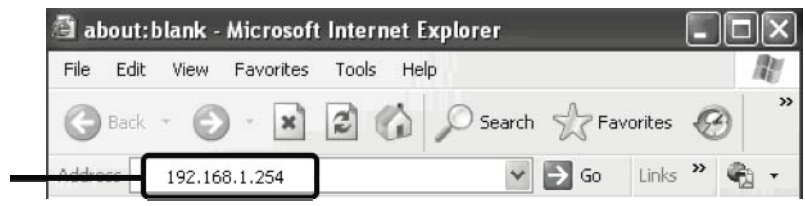

vnos naslova:

Odpre se okno, ki zahteva vnos uporabniškega imena (**Username**) in gesla (**Password**). Vnesite privzete nastavitve in pritisnite **OK**.

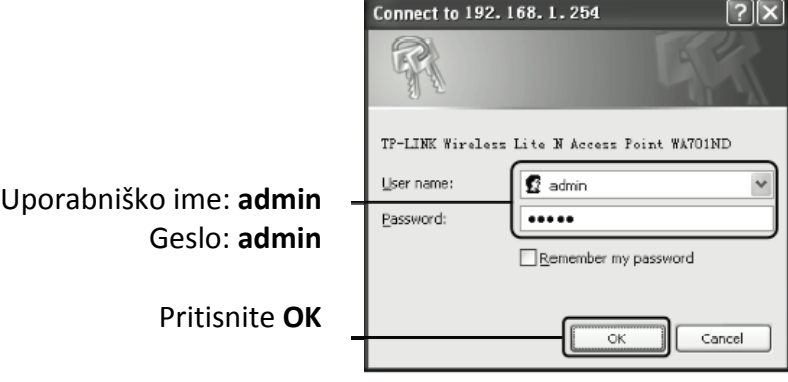

**OPOMBA:** če se okno ne odpre, glejte navodila v poglavju "Odprava napak – T3". T2 vam je v pomoč, če ste pozabili geslo.

**2. Nastavitve omrežja**: po uspešni prijavi se pojavi spodnje okno.

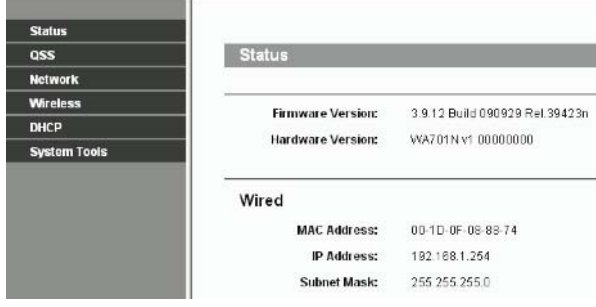

Morda boste morali spremeniti nastavitve LAN IP naslova in "gateway‐a" glede na vaše omrežje.

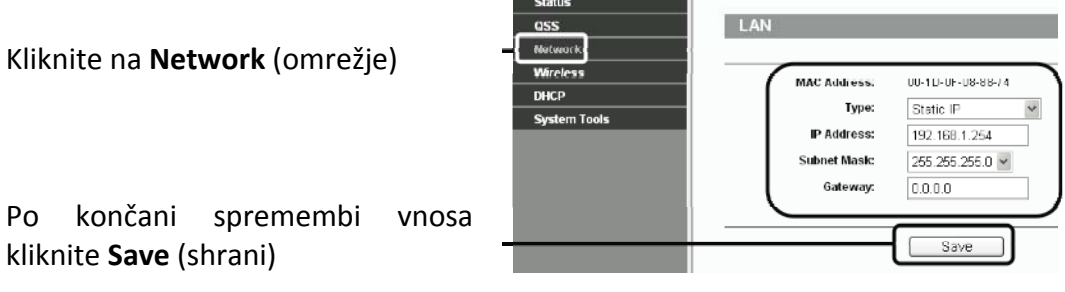

**OPOMBA:** če ste spremenili LAN IP naslov, se na dostopno točko sedaj prijavite z novim IP naslovom.

3. **Izbira načina delovanja:** dostopna točka omogoča šest načinov delovanja: dostopna točka, multi‐SSID, klient, repetitor, univerzalni repetitor in dostopna točka kot most. Za svojo dostopno točko izberite želen način delovanja.

#### Dostopna točka

V tem načinu delovanja dostopna točka deluje kot centralno brezžično vozlišče za vaše LAN brezžične kliente, in omogoča brezžično podaljšanje trenutnega kabelskega omrežja. Multi‐SSID način delovanja je zelo podoben delovanju dostopne točke.

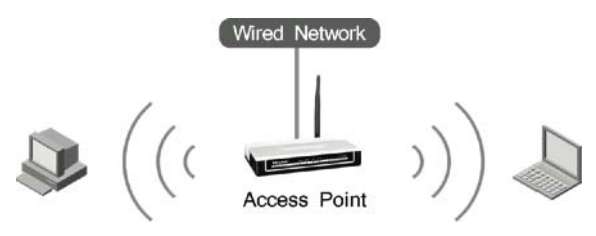

Klient

V tem načinu delovanja dostopna točka deluje kot brezžična kartica za povezavo z WISP.

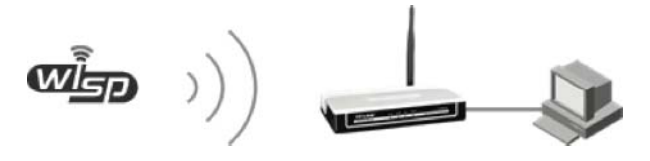

#### **Repetitor**

V tem načinu delovanja lahko dostopna točka podaljša domet druge brezžične dostopne točke ali ruterja. Univerzalni repetitor je za brezžično dostopno točko ali ruter, ki ne podpira WDS funkcije.

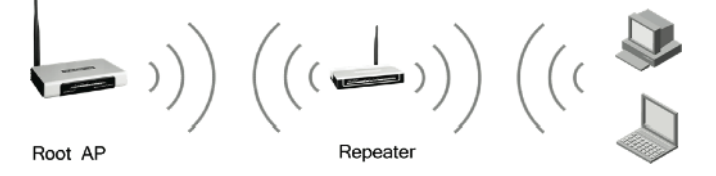

#### Dostopna točka kot most

V tem načinu delovanja lahko dostopna točka brezžično poveže skupaj dva ali več oddaljenih LAN‐ov.

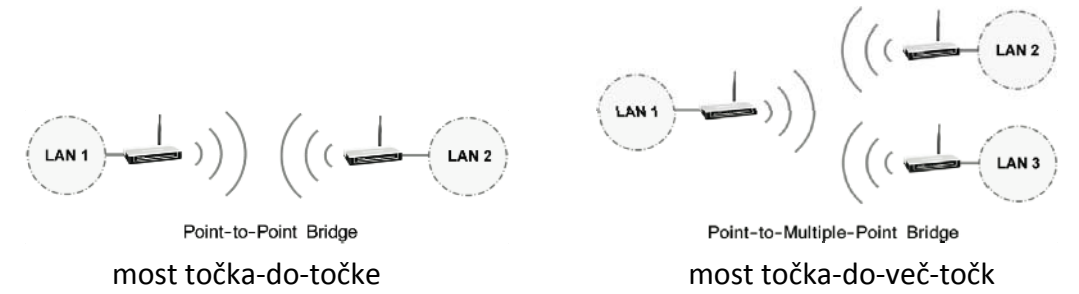

4. **Nastavitev načina delovanja**: če izberete **dostopno točko**, sledite navodilom **A**; če izberete način **klient**, sledite navodilom **B;** pri **repetitorju** preskočite na **C**; pri **dostopna točka kot most** pa preskočite na **D**.

**OPOMBA:** če je potrebno nastaviti zaščito brezžične povezave, glejte poglavje "Nastavitev zaščite brezžične povezave" in dostopno točko konfigurirajte po tem, ko ste zaključili s spodnjimi nastavitvami načina delovanja.

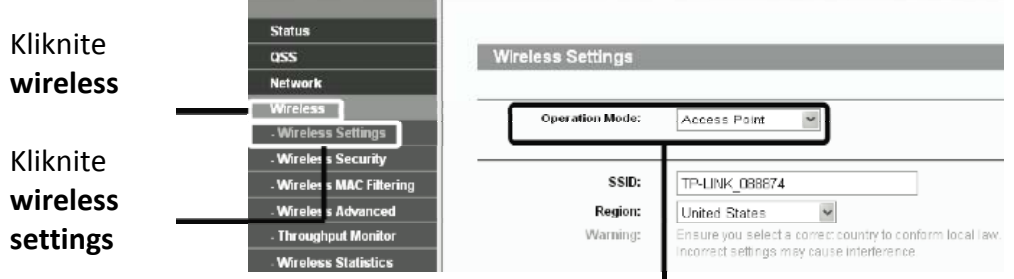

Izberite **način delovanja** ki ustreza vašim potrebam

#### **A. Dostopna točka**

Privzeta nastavitev te naprave je dostopna točka. Nastavitev brezžične povezave lahko spremenite kot je navedeno:

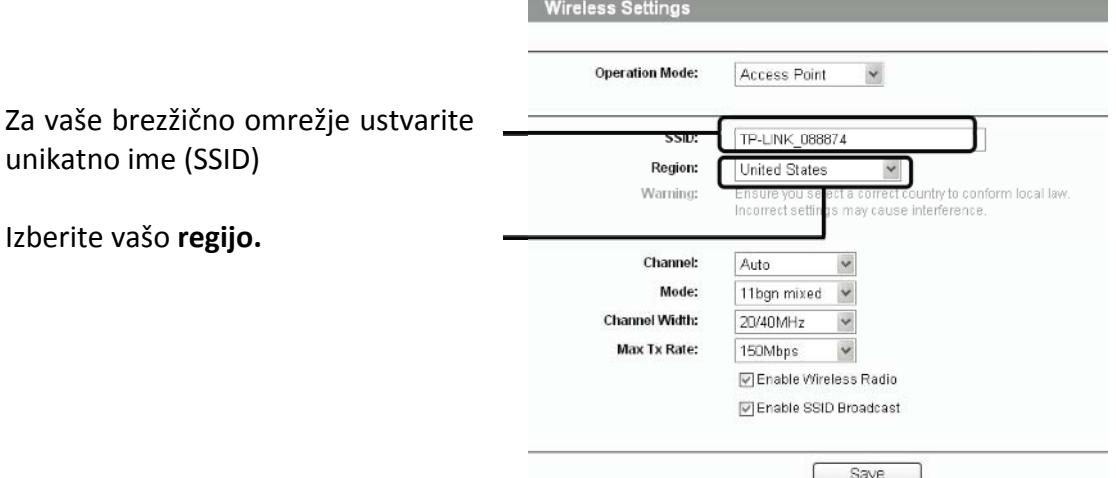

Na dnu strani kliknite **Save** (shrani). **Vaša nastavitev je zaključena. OPOMBA:** Nastavitev **Multi‐SSID** načina delovanja je zelo podobna načinu delovanja **dostopne točke.**

## **B. Klient**

Kliknite **Search** (išči)

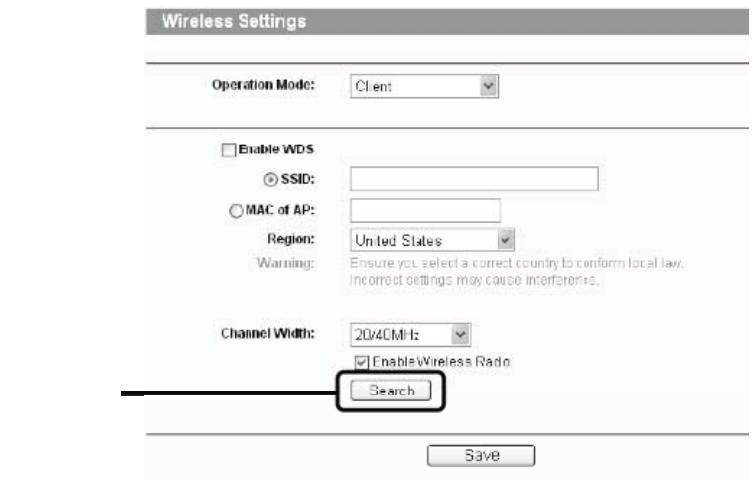

V novem oknu se odpre seznam dostopnih točk.

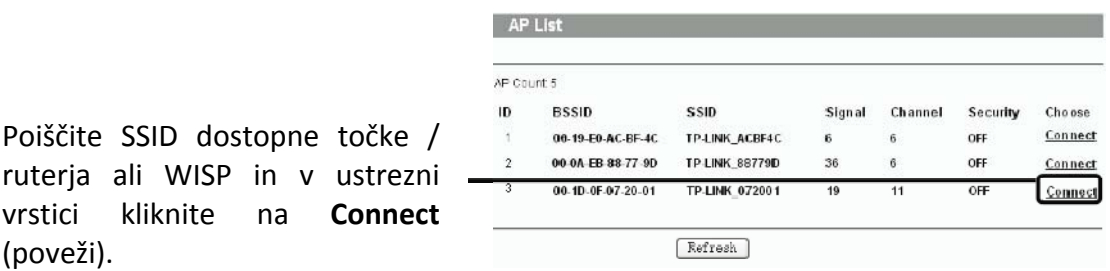

Nato se povrnete na predhodno stran.

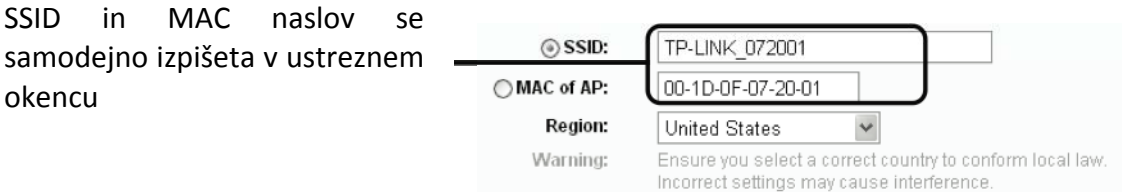

Na dnu strani kliknite **Save** (shrani). **Nastavitev je zaključena.**

#### **C. Repetitor**

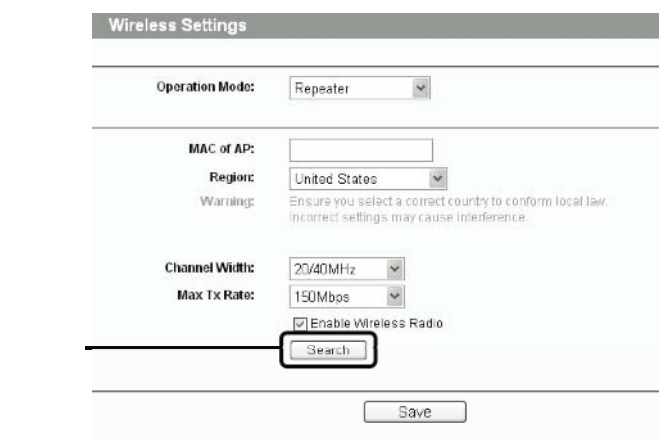

Kliknite **Search** (išči)

V novem oknu se odpre seznam dostopnih točk.

Poiščite SSID prvotno dostopno točko / ruter, ki ga želite ponoviti in v ustrezni vrstici kliknite na **Connect** (poveži).

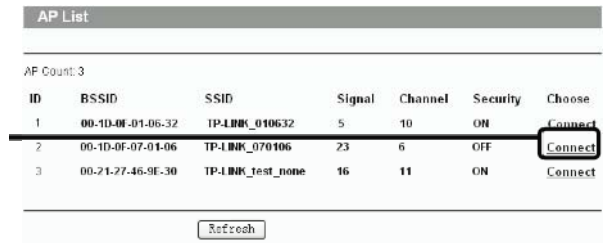

Nato se povrnete na predhodno stran.

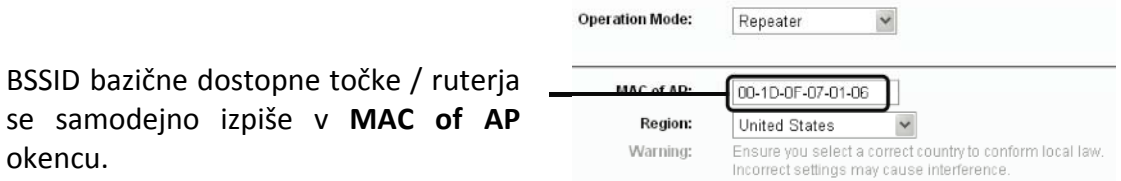

okencu.

Na dnu strani kliknite **Save** (shrani). **Nastavitev je zaključena.**

**OPOMBA:** Nastavitev **univerzalnega repetitorja** je podobna načinu delovanja **repetitorja.**

## **D. Dostopna točka kot most**

se samodejno izpiše v

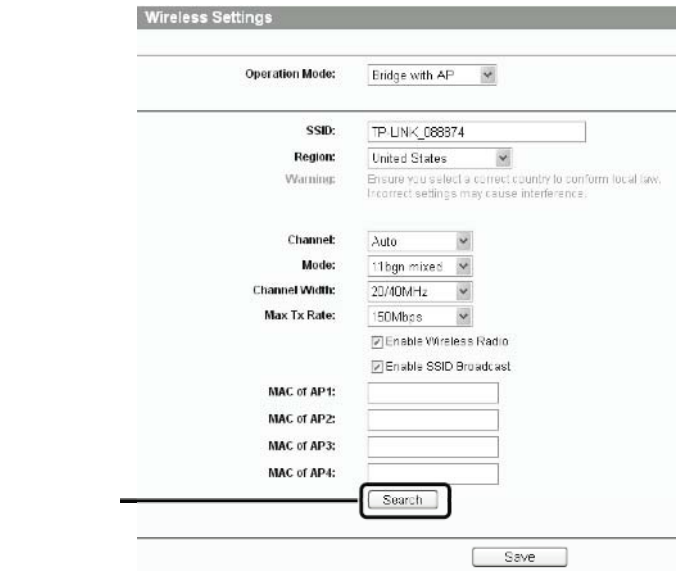

Kliknite **Search** (išči)

V novem oknu se odpre seznam dostopnih točk.

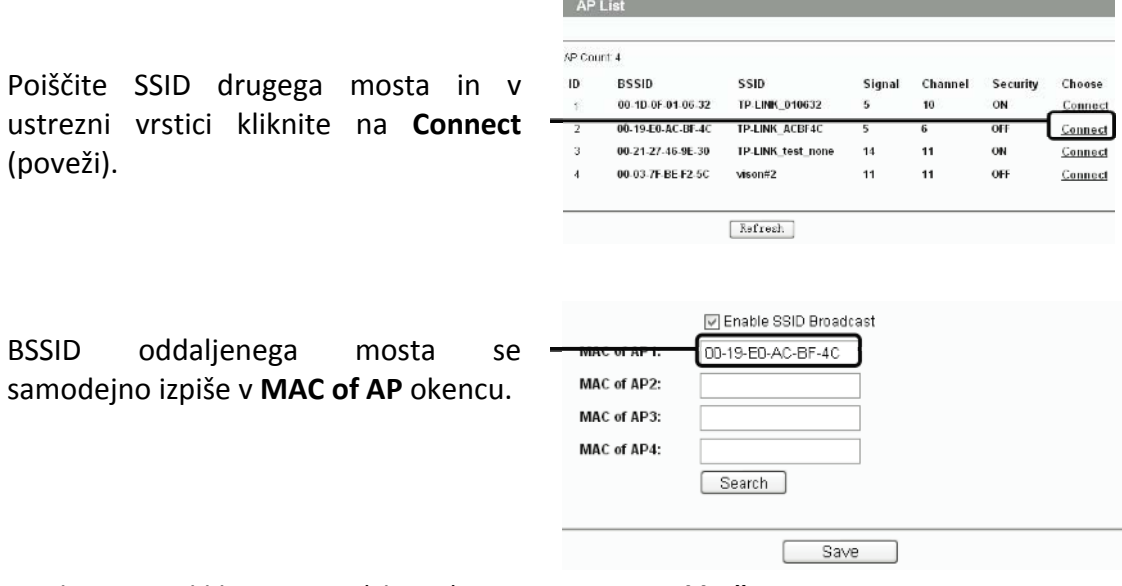

Na dnu strani kliknite **Save** (shrani). **Nastavitev je zaključena.**

**OPOMBA:** Preverite, da so vsi mostovi nastavljeni za delovanje na istem kanalu z različnimi LAN IP naslovi.

## <span id="page-8-0"></span>**2. ODPRAVA NAPAK**

## **T1. Kako nastavitve konfiguracije moje dostopne točke povrnem na tovarniške nastavitve?**

Ko je dostopna točka vklopljena, pritisnite in 8 – 10 sekund držite gumb **Reset** na zadnji strani naprave:

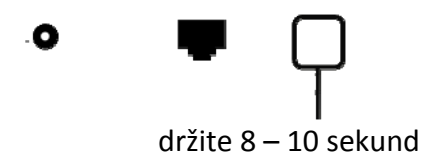

**OPOMBA:** Ko dostopno točko ponastavite na tovarniške nastavitve, so vse vaše dosedanje nastavitve izgubljene. Dostopno točko je potrebno ponovno konfigurirati.

### **T2. Kaj lahko naredim, če pozabim moje geslo?**

- 1. Konfiguracijo dostone točke ponastavite na privzete tovarniške nastavitve. Če ne veste kako, glejte prejšnji odstavek **T1**.
- 2. Uporabite privzetega uporabnika in geslo: **admin, admin.**
- 3. Poskusite ponovno konfigurirati vašo dostopno točko skladno tem navodilom za uporabo.

## **T3. Kaj lahko naredim, če ne morem dostopati do spletne strani s konfiguracijo? Za Windows XP OS**

- 1. Pojdite na **Start > Settings > Control Panel > Network and Internet Connections > Network Connections;** Z desno miškino tipko kliknite na **Local Area Connection or Wireless Connection**
- **>** izberite **Properties;** 2. V seznamu z dvoklikom izberite **Internet Protocol (TCP/IP).**
	- Izberite **Use the following IP address,** vnesite IP naslov 192.168.1.100 in v Subnet mask 255.255.255.0;

Izberite **Use the following DNS server addresses** in vnesite **DNS server address,** ki ste ga prejeli od ISP ponudnika ali mrežnega administratorja;

3. Za zaključek nastavitev kliknite gumb **OK**.

#### **Za Windows Vista OS**

- 1. Pojdite na **Start > Settings > Control Panel > View network status and tasks;** Na desni strani kliknite na **View Status > Properties;**
- 2. V seznamu z dvoklikom izberite **Internet Protocol Version 4 (TCP/IPv4).** Izberite **Use the following IP address,** vnesite IP naslov 192.168.1.100 in v Subnet mask 255.255.255.0;

Izberite **Use the following DNS server addresses** in vnesite **DNS server address,** ki ste ga prejeli od ISP ponudnika ali mrežnega administratorja;

3. Za zaključek nastavitev kliknite gumb **OK**.

**OPOMBA:** Bolj podrobna navodila za nastavitev IP naslova lahko najdete v navodilih za uporabo na priloženem CD‐ju.

<span id="page-9-0"></span>Potem ko ste konfigurirali zgornje nastavitve, se ponovno poskušajte prijaviti na spletno stran s konfiguracijo. Če do te še vedno ne morete dostopati, vas prosimo da napravo ponastavite na privzete tovarniške nastavitve in znova konfigurirate dostopno točko, kakor je navedeno v teh navodilih. Če se težave nadaljujejo, se obrnite na našo tehnično podporo.

# **3. NASTAVITEV ZAŠČITE BREZŽIČNE POVEZAVE**

Prijavite se na spletno stran za upravljanje. Čisto na levi strani kliknite na **Wireless.**

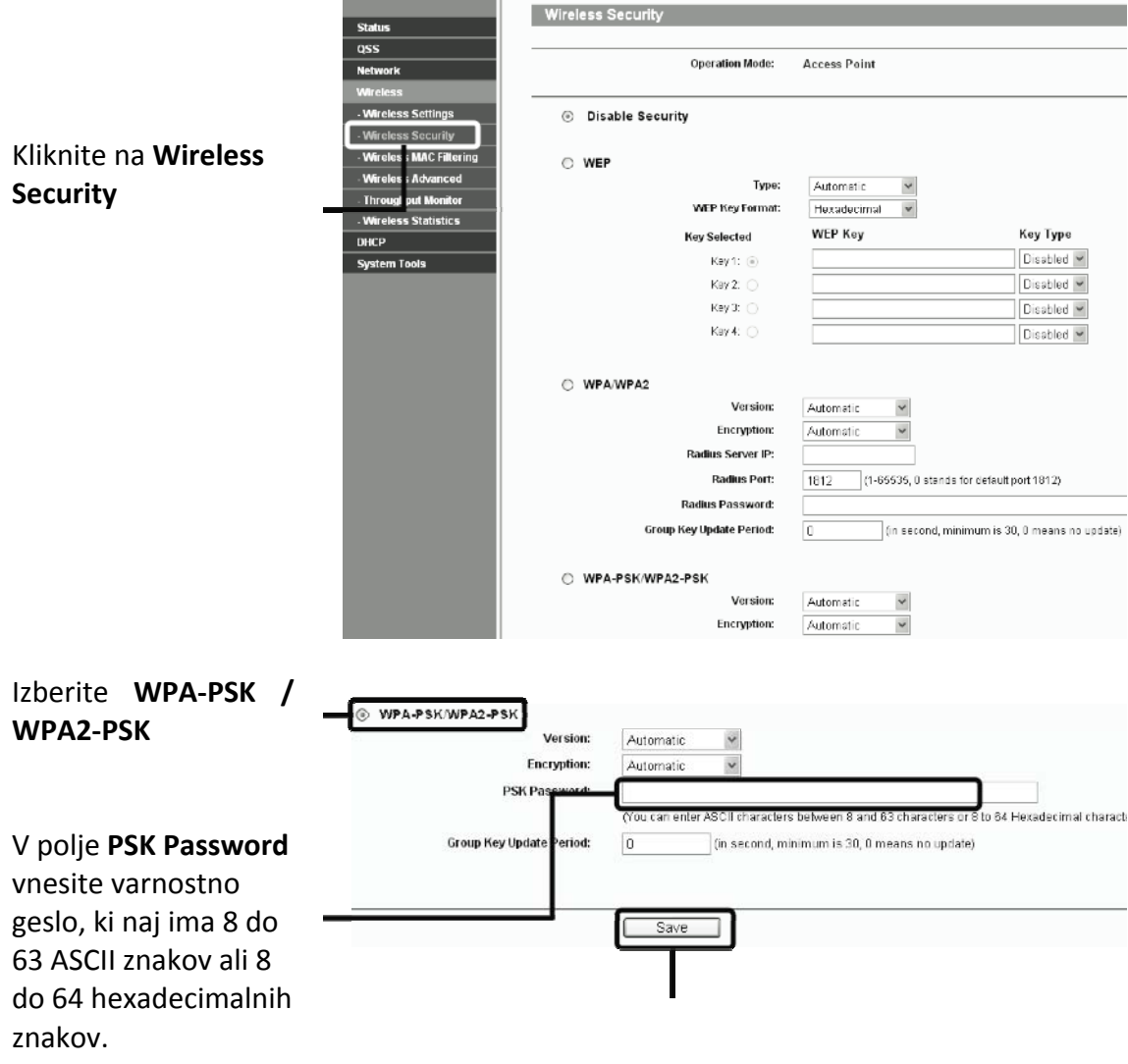

Kliknite **Save** (shrani)

**OPOMBA:** WPA‐PSK/WPA2‐PSK tip kodiranja je bolj varen in priporočljiv, vendar ni na voljo pri načinu delovanja "dostopna točka kot most".

# **4. NASTAVITEV S PoE**

<span id="page-10-0"></span>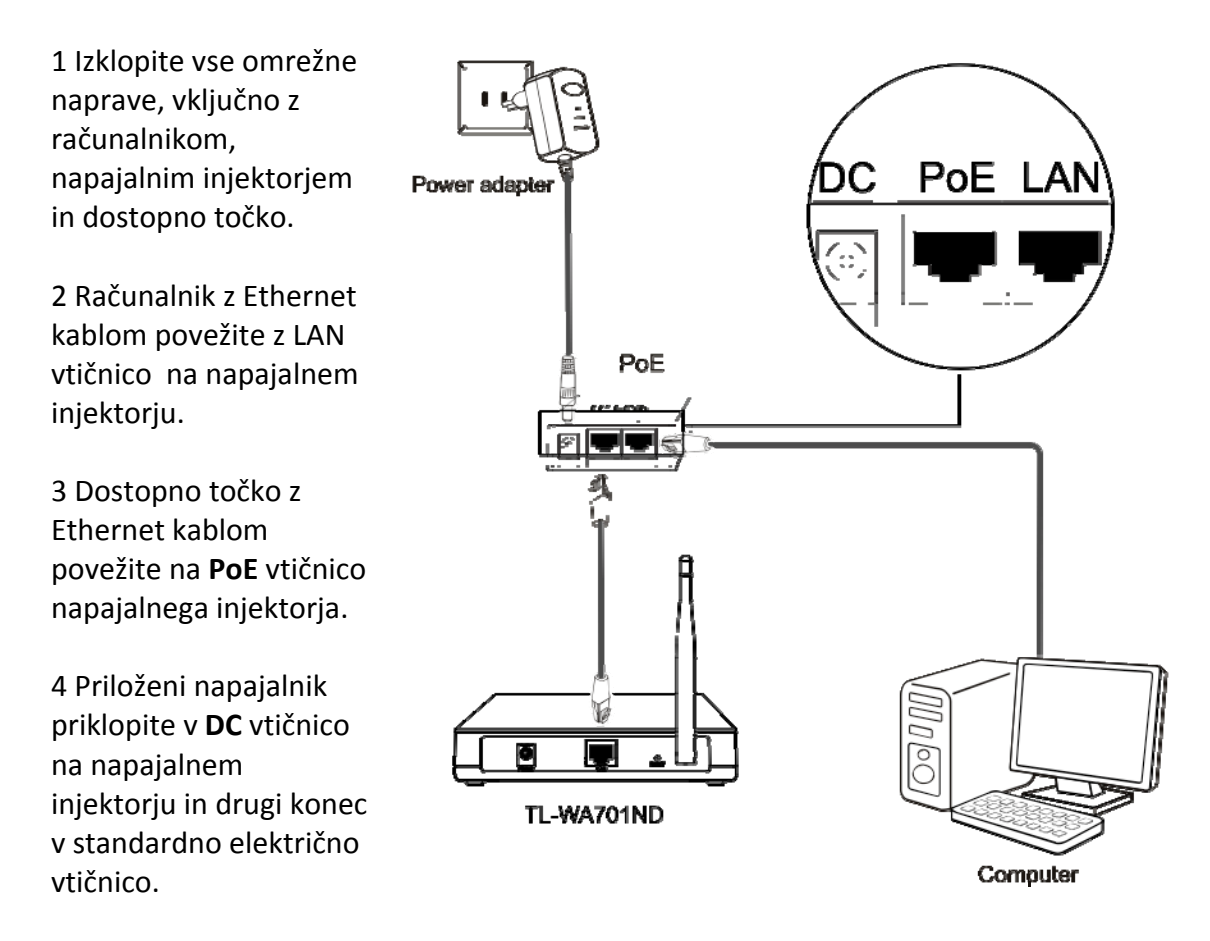

#### **OPOMBA**

- 1. Zaradi delovanja okolja pasivni PoE injektor podpira največjo dolžino kabla do 30 metrov.
- 2. Za daljše napajalne kable do 100 metrov, prosimo izberite TP‐LINKove 48V PoE napajalnike: TL‐POE200 ali TP‐POE250S&TL‐POE10R‐

Informacije o izdelku lahko najdete na uradni spletni strani: http://www.tp‐ link.com

# **5. TEHNIČNA PODPORA**

- Pri več težavah poiščite pomoč na **www.tp‐[link/support/faq.asp](http://www.tp-link/support/faq.asp)**
- Za naložitev najnovejše programske opreme, gonilnikov, navodil za uporabo, pojdite na: **www.tp‐[link.com/support\(downloads.asp](http://www.tp-link.com/support(downloads.asp)**
- Za vso ostalo tehnično podporo nas kontaktirajte na (za cel svet): Tel: +86 755 26504400 E‐mail: [support@tp](mailto:support@tp-link.com)‐link.com Delovni čas: 24 ur, 7 dni v tednu

#### **GARANCIJSKI LIST**

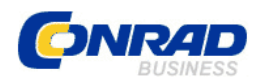

 Conrad Electronic d.o.o. k.d. Ljubljanska c. 66, 1290 Grosuplje Fax: 01/78 11 250, Tel: 01/78 11 248 [www.conrad.si,](http://www.conrad.si/) info@conrad.si

#### Izdelek: **TP‐Link WLAN dostopna točka TL‐WA801ND** Kat. št.: **99 51 79**

#### **Garancijska Izjava:**

Proizvajalec jamči za kakovost oziroma brezhibno delovanje v garancijskem roku, ki začne teči z izročitvijo blaga potrošniku. **Garancija velja na območju Republike Slovenije. Garancija za izdelek je 1 leto**.

Izdelek, ki bo poslan v reklamacijo, vam bomo najkasneje v skupnem roku 45 dni vrnili popravljenega ali ga zamenjali z enakim novim in brezhibnim izdelkom. Okvare zaradi neupoštevanja priloženih navodil, nepravilne uporabe, malomarnega ravnanja z izdelkom in mehanske poškodbe so izvzete iz garancijskih pogojev. **Garancija ne izključuje pravic potrošnika, ki izhajajo iz odgovornosti prodajalca za napake na blagu**.

Vzdrževanje, nadomestne dele in priklopne aparate proizvajalec zagotavlja še 3 leta po preteku garancije.

Servisiranje izvaja proizvajalec sam na sedežu firme CONRAD ELECTRONIC SE, Klaus‐ Conrad‐Strasse 1, Nemčija.

Pokvarjen izdelek pošljete na naslov: Conrad Electronic d.o.o. k.d., Ljubljanska cesta 66, 1290 Grosuplje, skupaj z izpolnjenim garancijskim listom.

#### **Prodajalec: \_\_\_\_\_\_\_\_\_\_\_\_\_\_\_\_\_\_\_\_\_\_\_\_\_\_\_\_\_\_\_\_\_\_\_\_\_\_\_\_\_\_\_\_\_\_\_\_\_\_\_\_\_\_\_\_\_\_\_**

**Datum izročitve blaga in žig prodajalca:**

\_\_\_\_\_\_\_\_\_\_\_\_\_\_\_\_

**Garancija velja od dneva nakupa izdelka, kar kupec dokaže s priloženim, pravilno izpolnjenim garancijskim listom.**

‐ Garancija velja na območju Republike Slovenije.

‐ Garancija ne izključuje pravic potrošnika, ki izhajajo iz odgovornosti prodajalca za napake na blagu.